# **STEPS TO DO "REAL-TIME" PERSONAL OR VEHICLE TRACKING Updated:** Mar 3, 2010

- 1) Please insert a SIM card {with Pin Code "disable" (Pin Code Request: off) } into your GPS Tracker unit.
- 2) Make a call to the GPS tracker unit. Ringing tone should be heard from the caller phone.
- 3) Send a SMS 32#8888#GMURL#http://maps.google.com/m?output=html& to GPS Tracker unit, (only once).

 **Note:** With effective from March 3, 2010, all Gopass GPS Tracker users are required **to resend** the above **new SMS command** to their respective Gopass Tracker units due to changes made by Google in its Map format.

4) Send a SMS 052#8888#1 to GPS Tracker unit (only once), to activate GPS Data Logger function

### **To Track using SMS Commands:**

- a) Send a SMS 111#8888 to your GPS Tracker unit, you should receive GPS coordinates on your mobile phone. Key in the GPS coordinates on Google Maps or GPS Navigator to find out the Map location.
- b) Send a SMS 215#8888 to your GPS Tracker unit, your should receive a Internet Web-link on your mobile phone. Click on the Web-link connects you via 3G to Internet and subsequently shows you map location on Google Maps

**To Track using PC** (Realtime Tracking using Google Maps **or** Google Earth):

### **a) Realtime Tracking using Google Maps:**

- i) Download **GooLocate** software from www.leading.com.my/download/gopass/GooLocate/GL10386
- ii) Rename filename to **GL10386.exe** then RUN
- iii) Upon successful installation, a Goolocate icon will appear… click on the **Goolocate** icon to activate the program…

### **b) Realtime Tracking using Google Earth:**

- i) Download and then Install Google Earth from http://earth.google.com/download-earth.html
- ii) Download **GooTrac** software from www.leading.com.my/download/gopass/gootrac/GT22388
- iii) Rename filename to **GT22388.exe** then RUN
- iv) Upon successful installation, a GooTrac icon will appear… click on the **GooTrac** icon to activate the program…

----------------------------------------------------------------------------------------------------------------------

**now**, with either **Goolocate** or **GooTrac** installed, please proceed to configure the software:

i) click on Tool... "Data Switch"... Client (Receiver)... Add...

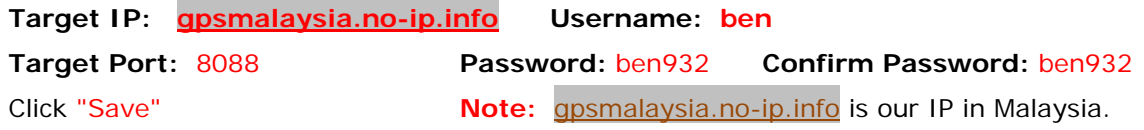

We provide free server hosting to those who purchase GPS Trackers from us.

(We can also assign unique Username and Password, to ensure privacy of GPS Tracker users and to allow users to track only their own vehicles. **Note:** Username: ben is for mean for Public Only) 5) To track vehicles WLJ9288 and BEN932, please make sure that, on the Data Switch, Client(Receiver), the "Active" is selected (ticked) and the "State" of Username: ben is connected Otherwise, please click on the Status icon, so that it appears as **Status: ON**  (Note: The Status ON icon is one with a red and a green "up down" arrows on it)

Both Goolocate and GooTrac are simple to use. Here, we shall only show an example **of GooTrac**:

RED car 358244010543215 is a vehicle with Registration# WLJ9288 (as shown below) RED car \*\*355632001744136 is a vehicle with Registration# BEN932 (as shown below)

 With effective from 01 March 2010 \*\*358244010543215 **\*\*WLJ9288** is replaced by by 358244017664279 With effective from 01 March 2010 \*\*355632001744136 **\*\*BEN932** is replaced by 358244015404165

- i) Now, Tick the Selection (square) Box beside one or more RED car(s) and select one of the (round) Radio Button beside onne of the vehicle.  **Note: By selecting the "Radio Button", Google Earth will "Fly" to the selected vehicle)**
- ii) Go back to GooTrac main menu,

then Select Start... Realtime Track... (A Tick will appear) Google Earth will THEN be launched.

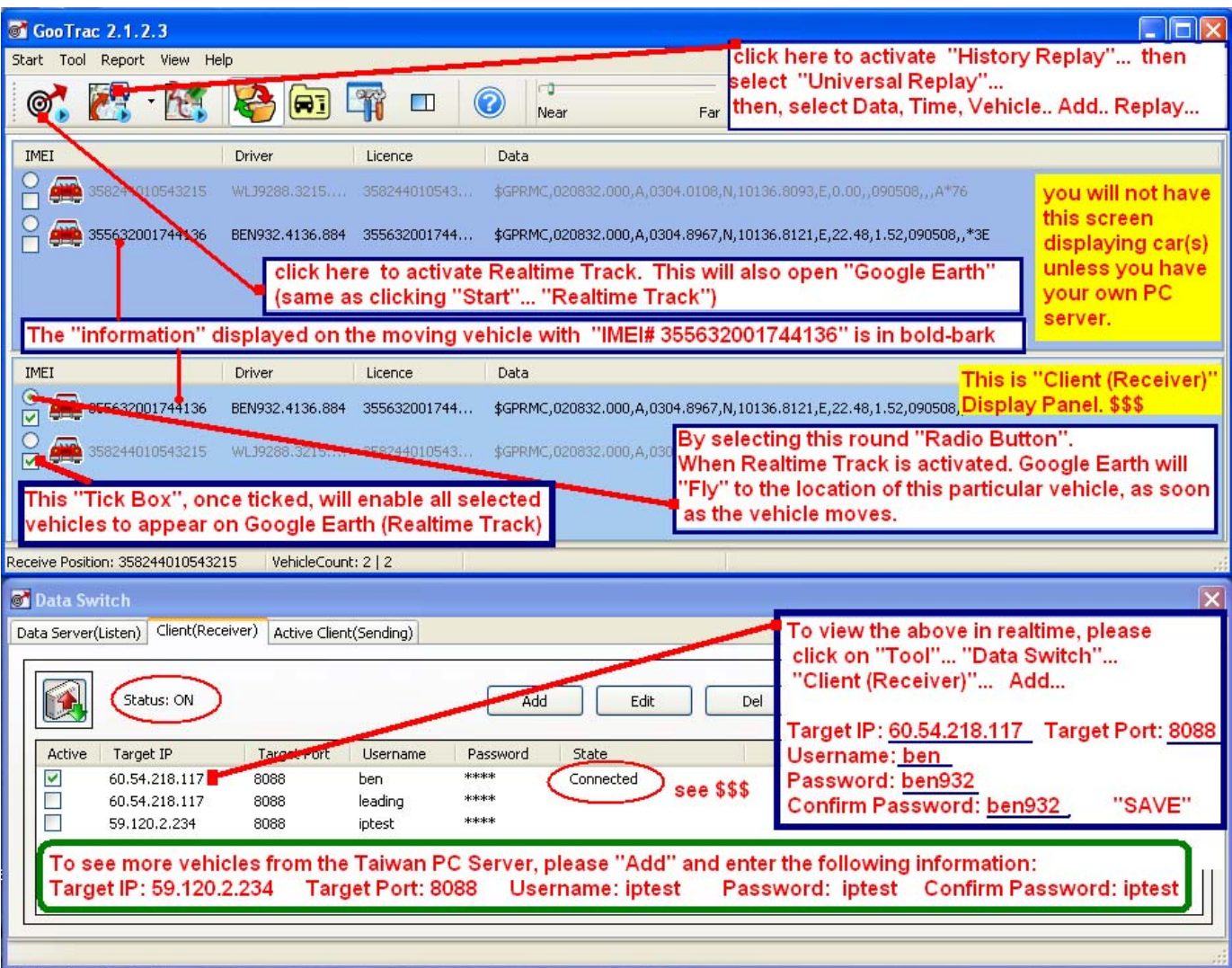

- 6) Sample Tracks captured are available from http://www.leading.com.my/misc/GPS-Tracks.htm
- 7) We have 2 PC-based Servers for our customers to do **Realtime** Vehicle or Personal GPS Tracking. You may use **either one** of the **2 Servers**, in **Taiwan** or in **Malaysia**:

In order for the GPS Tracker to send GPS Data back to our server:

- i) the SIM card in the GPS Tracker unit must be 2G/Edge/3G Enabled.
- ii) The GPS Tracker must be configured remotely by SMS commands:

In the following example, we **assume** that the Service Provider of the SIM card (in the GPS Tracker unit) is from **Maxis** Mobile Malaysia. You are required to send 3 SMS to the GPS Tracker unit:

- **(1)** 600#8888#**unet**#0.0.0.0#maxis#wap 999#8888#gpsmalaysia.no-ip.info#3000 115#8888#10
- **(2)** 600#8888#**net**#59.120.2.234 #maxis#wap 999#8888#59.120.2.234 #3000 115#8888#10 **A See SMS Codes**, end of page

 **Note:** gpsmalaysia.no-ip.info is the IP of our **Malaysia** Server. 59.120.2.234 is the IP of our **Taiwan** Server. For Maxis, either **net** or **unet** should work

 In the event that you need to use our **Taiwan** Server, please configure the **Data Switch** as follow: Target IP: 59.120.2.234 Username: iptest Target Port: 8088 Password: iptest

Confirm Password: iptest

## **Useful APN Setting in Malaysia:**

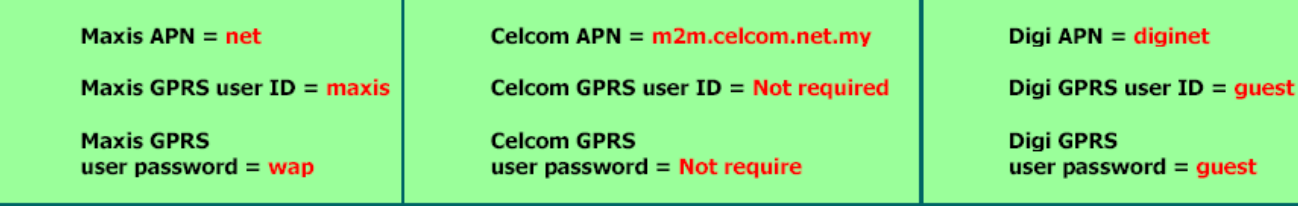

 A complete APN settings for all countries are also available at **www.leading.com.my/download/GOPASS/APNTable.pdf**

**Complete SMS Codes for 2 Popular GOPASS GPS Models:** 

**GPS-911:** www.leading.com.my/download/GOPASS/GPS-911SMSCodes.pdf

 **AVL-900:** www.leading.com.my/download/GOPASS/AVL-900SMSCodes.pdf